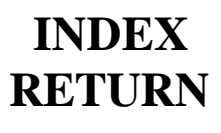

## *Index Help*

## **The index itself has links to all documents.**

- *1.The main index page has the Truck class and style, each of these titles are a link to the truck styles main page.*
- *2.In each main page the truck itself is listed and the name is a link to that trucks service manual content page.*
- *3.The content page has the listing of SRM's numbers to the left. The subject name and SRM numbers are the link to that SRM.*
- *4.Each SRM will show with a book marking to the left-hand side to navigate in that particular SRM section. Each SRM will have a square GREEN return link in the upper left-hand corner; this link will return you to the Index. The return path will end up at the lowest common point. The SRM that is used only with that model will return to the contents page, if it is used with more than one model but is still that style of truck, the link will return you to the main style page. If the SRM is used in several styles of trucks the SRM link will return you to the main index page and you will have to navigate back to that model.*
- *5.The Truck Class/Style page will have a return link to the main page by clicking on the Style. (I.e.… Challenger, Electric Sit Drive, etc.)*
- *6.The Truck Content page will have a return link to the Class page using the "Truck Model & Service Manual Content" as its link.*
- *7.The SRM that are not available will be linked to a page that tells you this. The return to the index is the RED box in the upper left hand corner.*
- *8.In the Adobe reader there is a help menu on the use of the reader. The reader has page navigation arrows at the top menu bar. It also uses an icon for zoom control on the menu bar, by clicking on the icon of a "Magnifying Glass" you now have page zooming capabilities. Simply set the cursor on the location of the page you wish to enlarge and use a left mouse click.*
- *9.To return to page movement you must click on the "Hand" icon to use the page navigation tools, this adobe program is similar to the navigation in "HYPASS".*